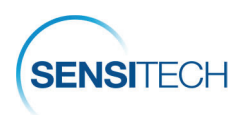

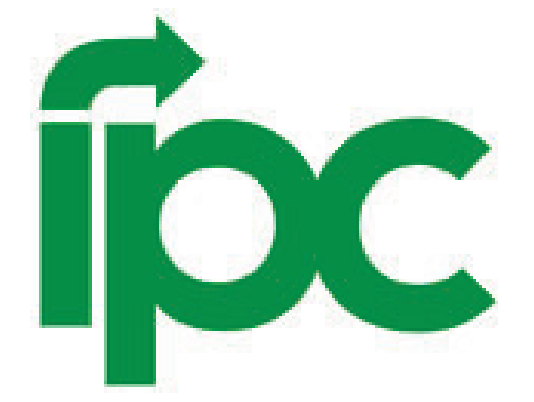

# **Cold Chain Monitoring Program**

# **SensiWatch Platform | TempTale GEO LTE User Guide**

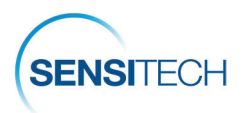

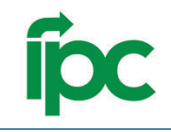

## **Table of Content**

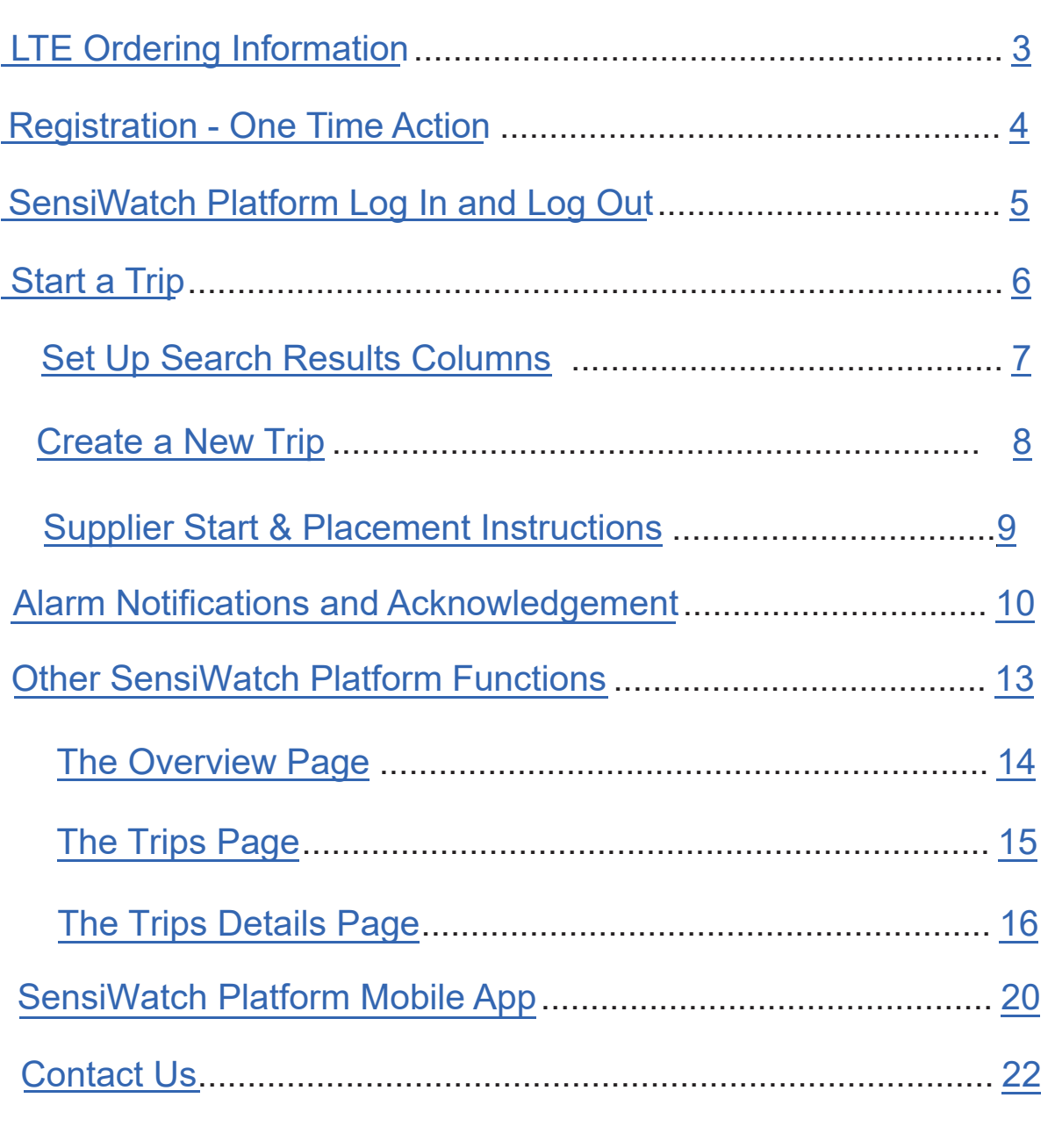

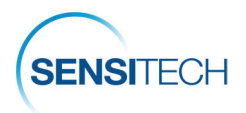

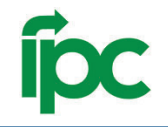

## **TempTale GEO LTE Ordering Information**

To order monitors, please contact a Sensitech Client Services representative.

Email: sensitech.clientservices@carrier.com. Phone: +1 800-843-8367

### **TempTale LTE Custom Catalog Numbers**

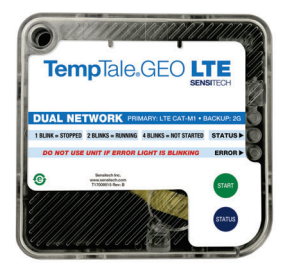

No minimum order quantity, 6 month shelf life.

Supplier Part Number: **TGLA1-01-181**  Description: **TT GEO LTE SU — Subway** 

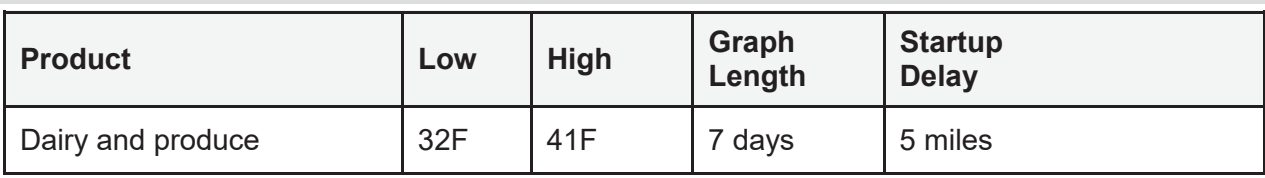

#### Supplier Part Number: **TGL01-01-181**  Description: **TT GEO LTE EXT SU — Subway**

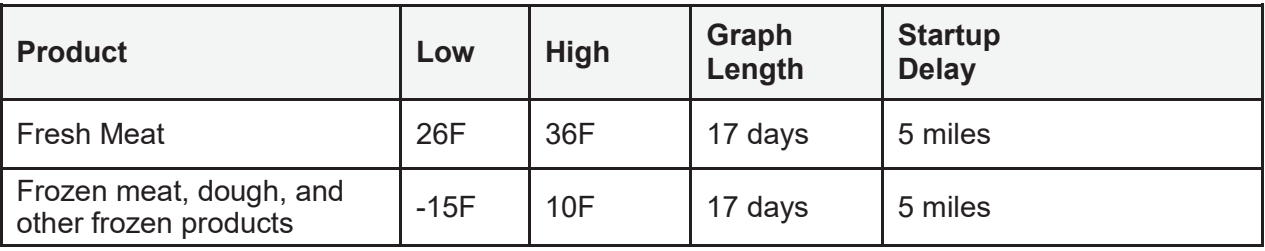

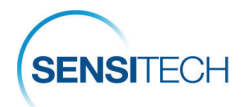

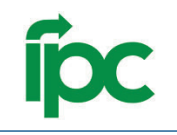

# **Registration - One Time Action**

### **Registration Email**

A new user added to the SensiWatch Platform will be sent an activation email. Click the **Complete Registration (1)** bar to initiate the registration process.

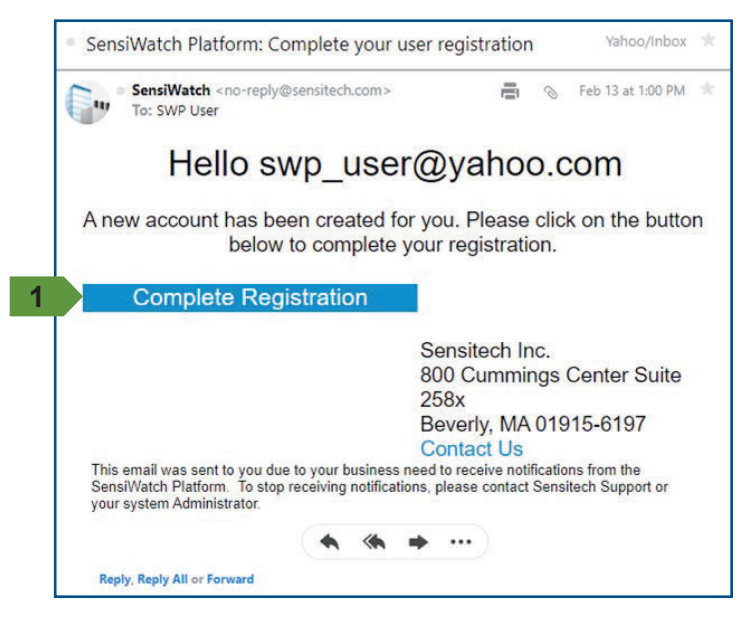

#### **Create Password**

Complete the **New Password (2)** and **Confirm Password (3)** fields.

#### **Password Requirements:**

- 8 to 32 characters, 1 uppercase letter,
- 1 lowercase letter, 1 numeric character,
- 1 non-alphanumeric character.

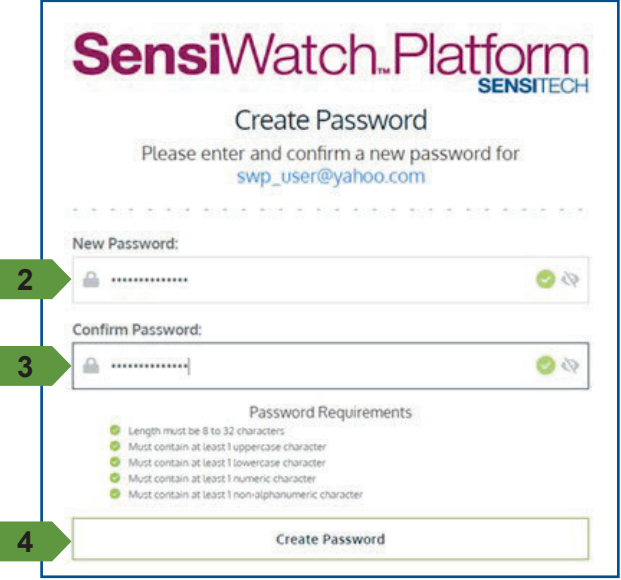

### **Password Successful | Login**

When the password requirement is met, the *Password created successfully* message displays.

Click Create Password **(4).** Click **Log In (5)** to access SensiWatch Platform.

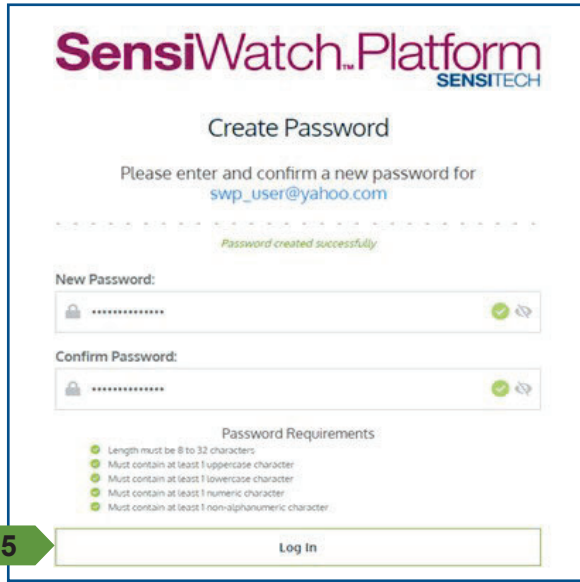

When prompted, click **Accept and Continue** to accept the **End User License Agreement** and **Privacy Notice**.

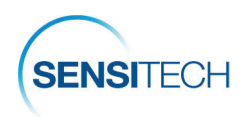

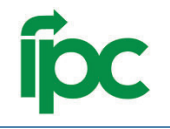

# **SensiWatch Platform Log In and Log Out**

#### **Login**

Launch SensiWatch Platform: https://sensiwatch.com/

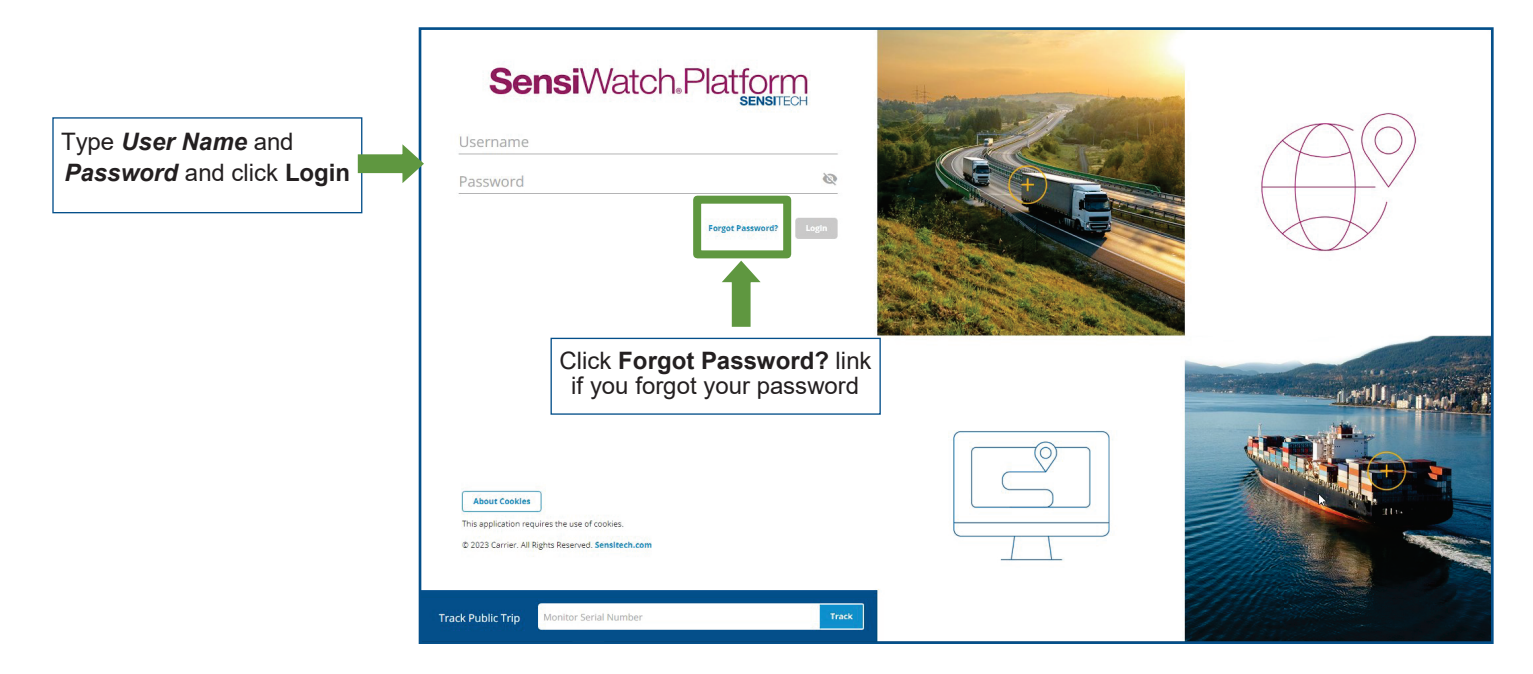

## **Log out**

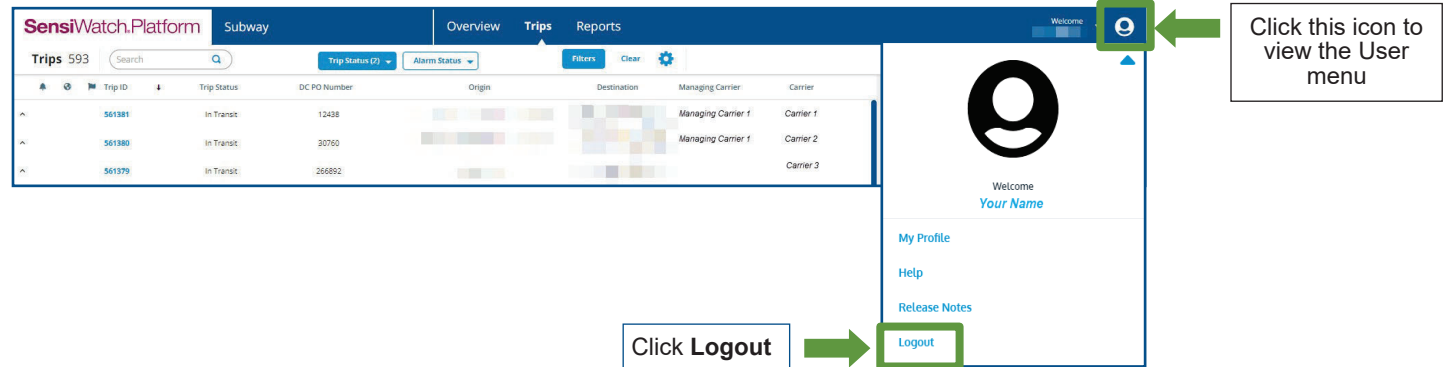

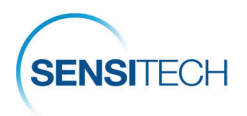

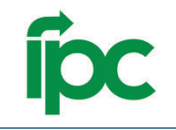

# **Start a Trip**

- **Rearch and Edit a Trip**
- **Create a New Trip**
- **Supplier Start & Placement Instructions**

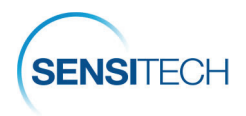

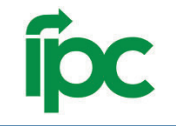

## **Set Up Search Results Columns —First Time Users Only**

If this is your first time working with the SensiWatch platform Search, please set up your search results columns so that it is easier for your to find trips. Follow the instructions:

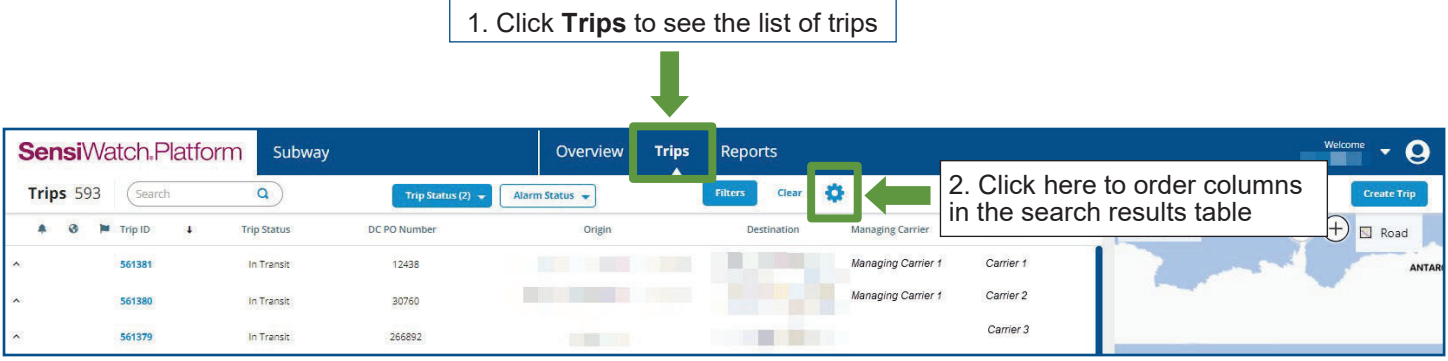

#### **Select and Order Fields in Column Manager**

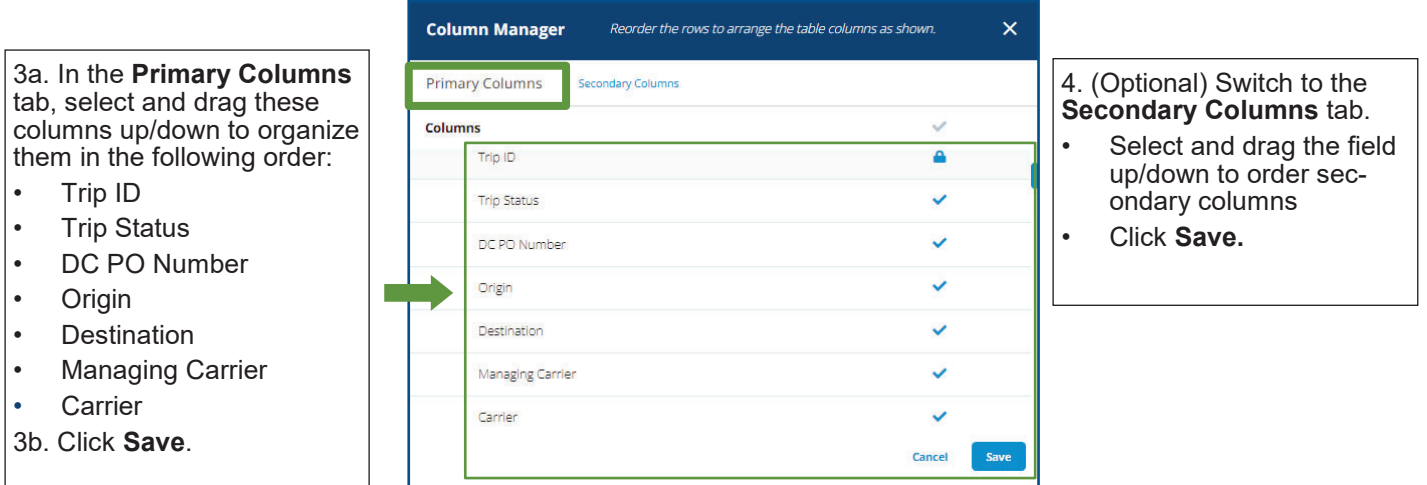

#### **Trip List with Modified Primary and Secondary Columns**

The trip results table is reloaded with the primary and secondary columns as configured in the Column Manager. The System remembers your selection and displays the Trip page with these columns every time you log in.

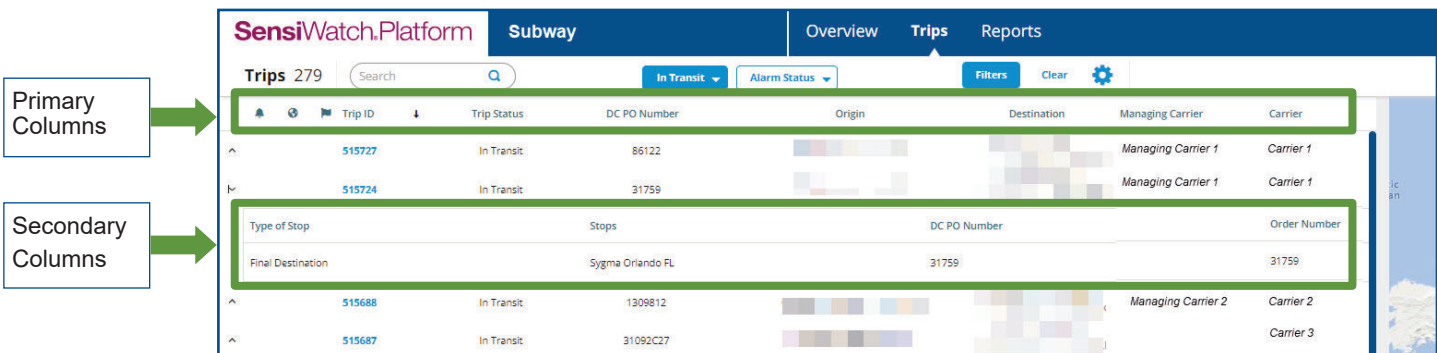

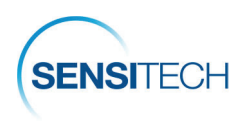

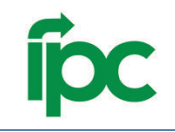

## **Create a New Trip**

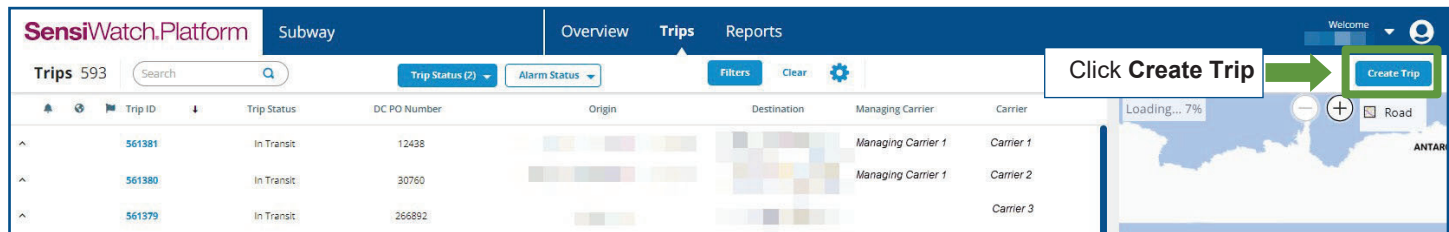

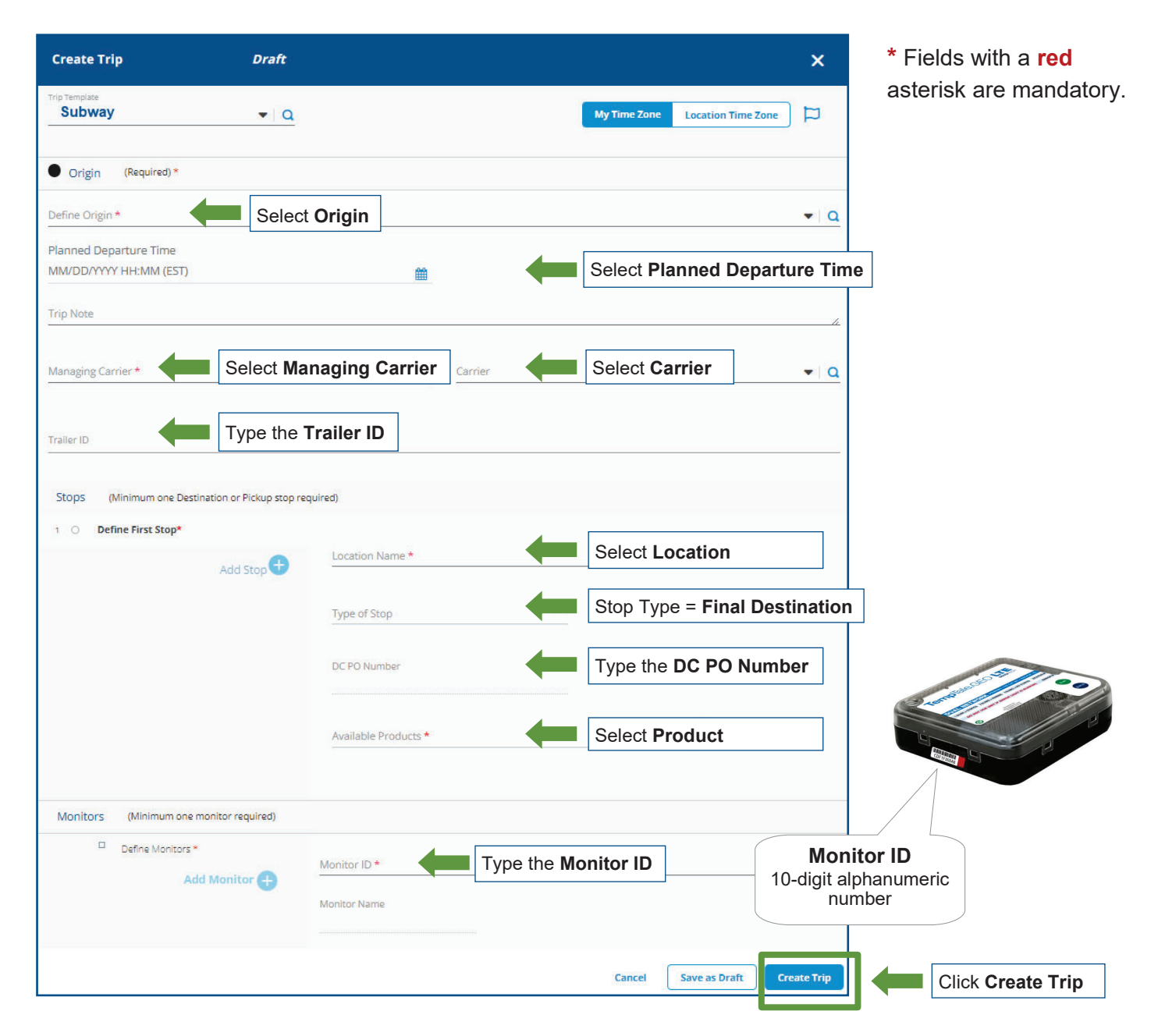

**Note**: while you type the Monitor ID number, the system verifies and displays the correct Monitor ID number next to the field. After the trip is created, follow the Supplier Start and Placement Instructions.

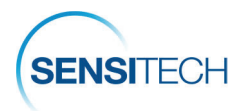

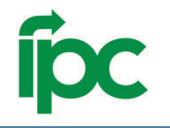

## **Supplier Start and Placement Instructions**

**Note**: It is important that you enter trips details **PRIOR** to the monitor being started and placed on the load. After you have a trip in the SensiWatch Platform with the correct Monitor ID, follow the instructions to start and place the monitor.

## **1. Fill Out The TempTale® GEO LTE's Label**

Write the PO Number on the TempTale LTE label with a permanent marker.

### **2. Start The TempTale GEO LTE Monitor**

Press and **hold** the **green** Start **(1)** button until the Status LED **(2)** blinks rapidly for 30 to 60 seconds.

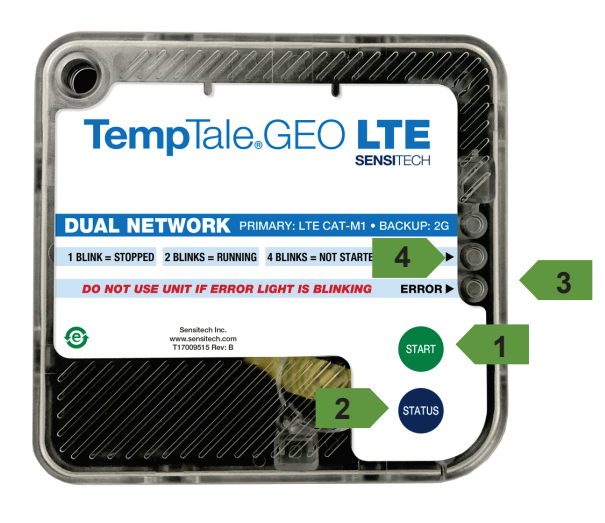

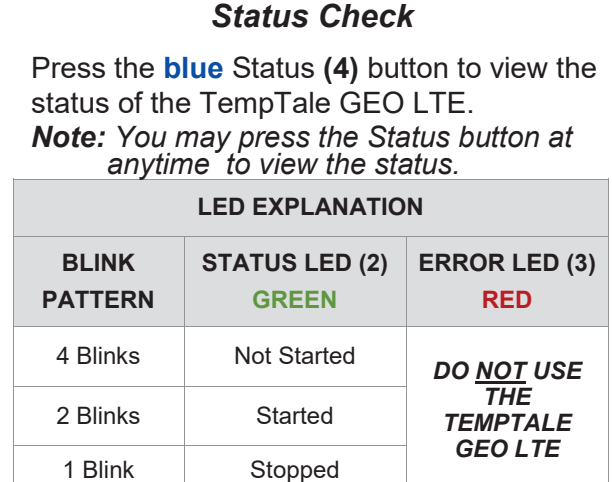

## **3. Place The TempTale GEO LTE Monitor**

Remove the protective paper from the adhesive strip on the back of the monitor and place it on the TOP of the last pallet loaded on the passenger side of the trailer. Place a green "**Monitor Enclosed**" label on the FRONT of the same pallet, facing the trailer door.

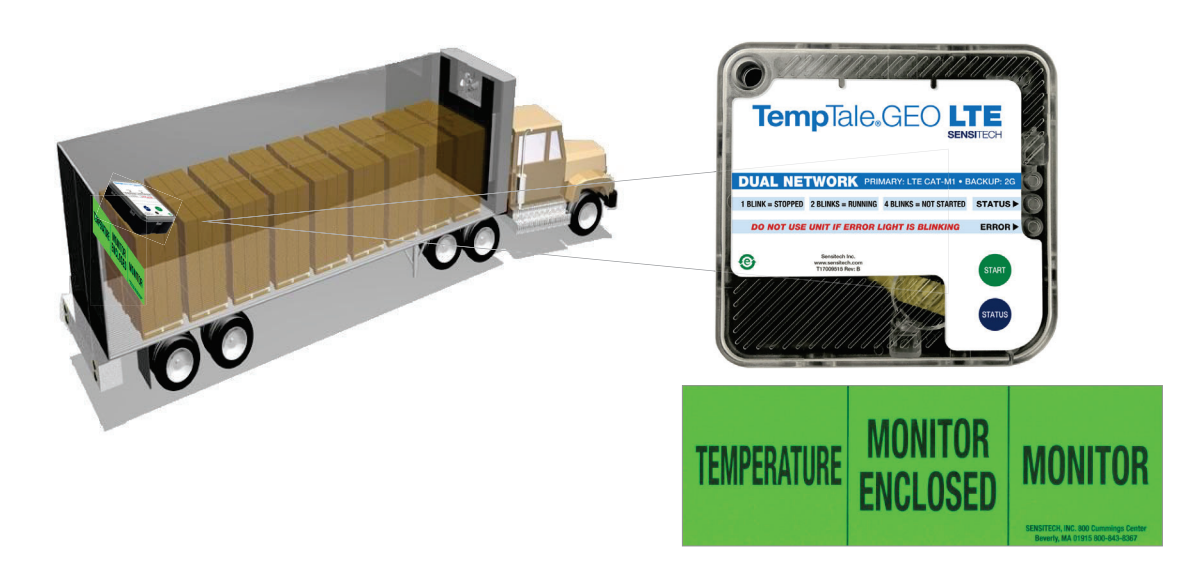

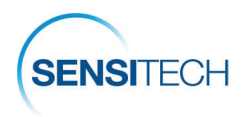

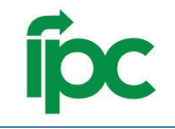

# **Alarm Notification and Acknowledgement**

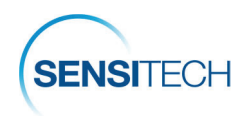

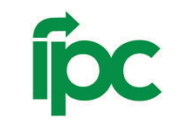

# **Alarm Notification Email**

You do not need to stop or download TempTale GEO LTE monitors; however, upon receipt, please store the monitors in a bright location as the monitors have light sensors and light sensor trigger is required to register the arrival of the monitors.

TempTale GEO LTE monitors do not have visible alarms. Email notifications are sent to the Supplier and DC contacts on file for in-transit alarms and arrived trips.

The monitor type, monitor serial number, order number, trip status, alarm status, origin, and the alarm type is displayed within the Subject line.

All alarms must be acknowledged and corrective actions logged.

**Managing Carrier:** The managing carrier is responsible for acknowledging the alarm in Sensi-Watch Platform within 1.5 hours of alarm.

To acknowledge an alarm click the **Open Details** link within the alarm notification email.

This will launch the Trip Detail page for the trip. View and Acknowledge alarms in the Trip Details page (next).

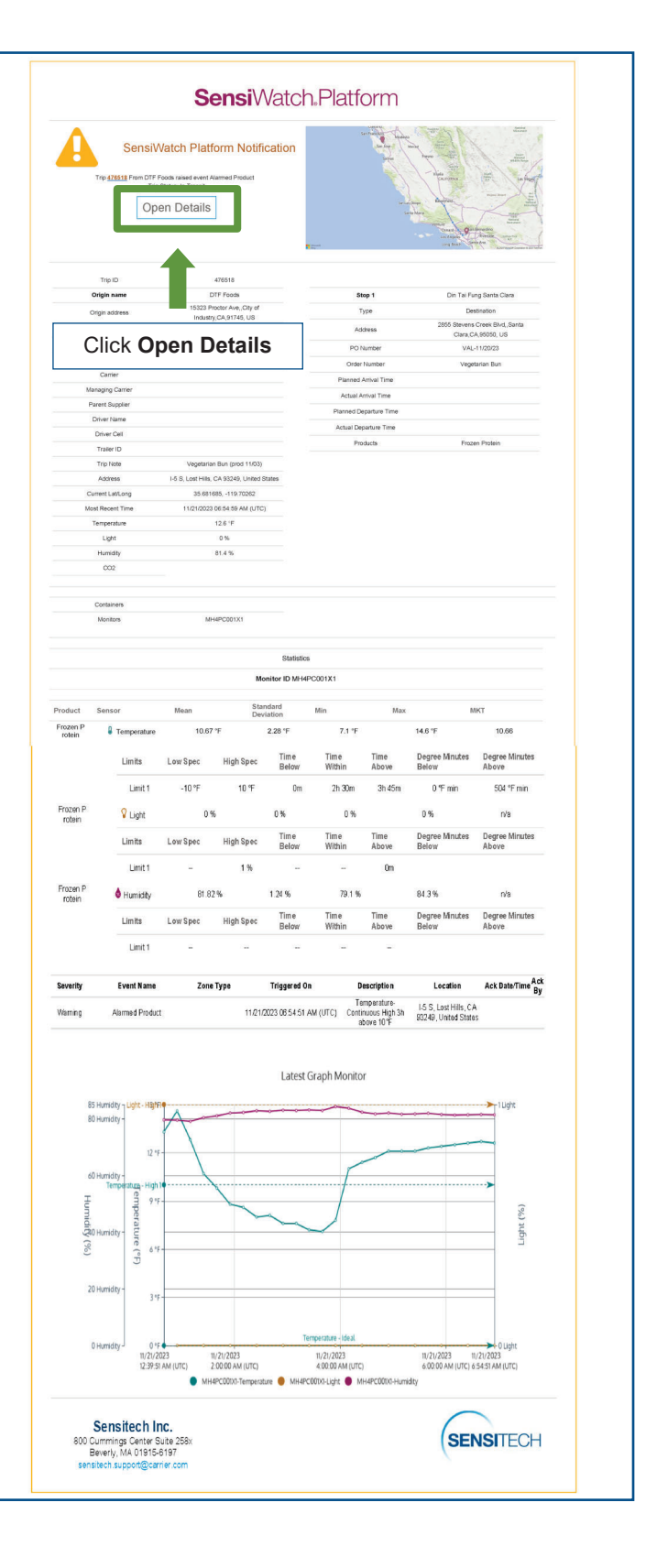

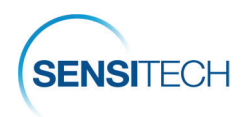

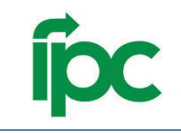

## **Alarm Acknowledgement**

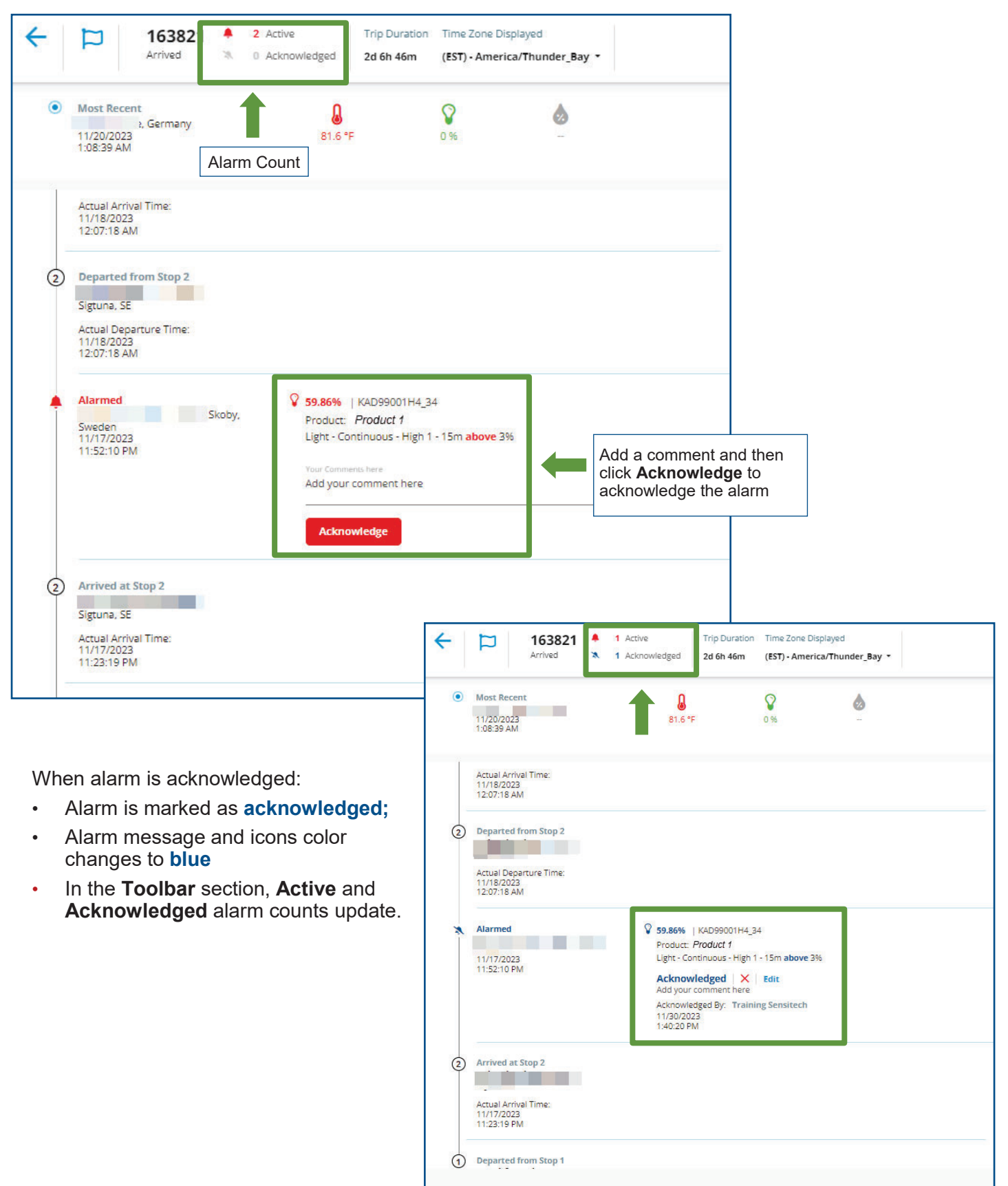

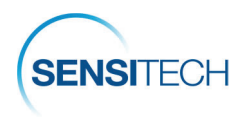

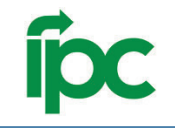

# **Other Functions in SensiWatch Platform**

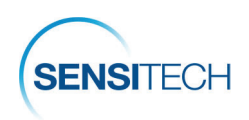

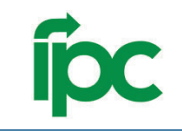

# **The Overview Page**

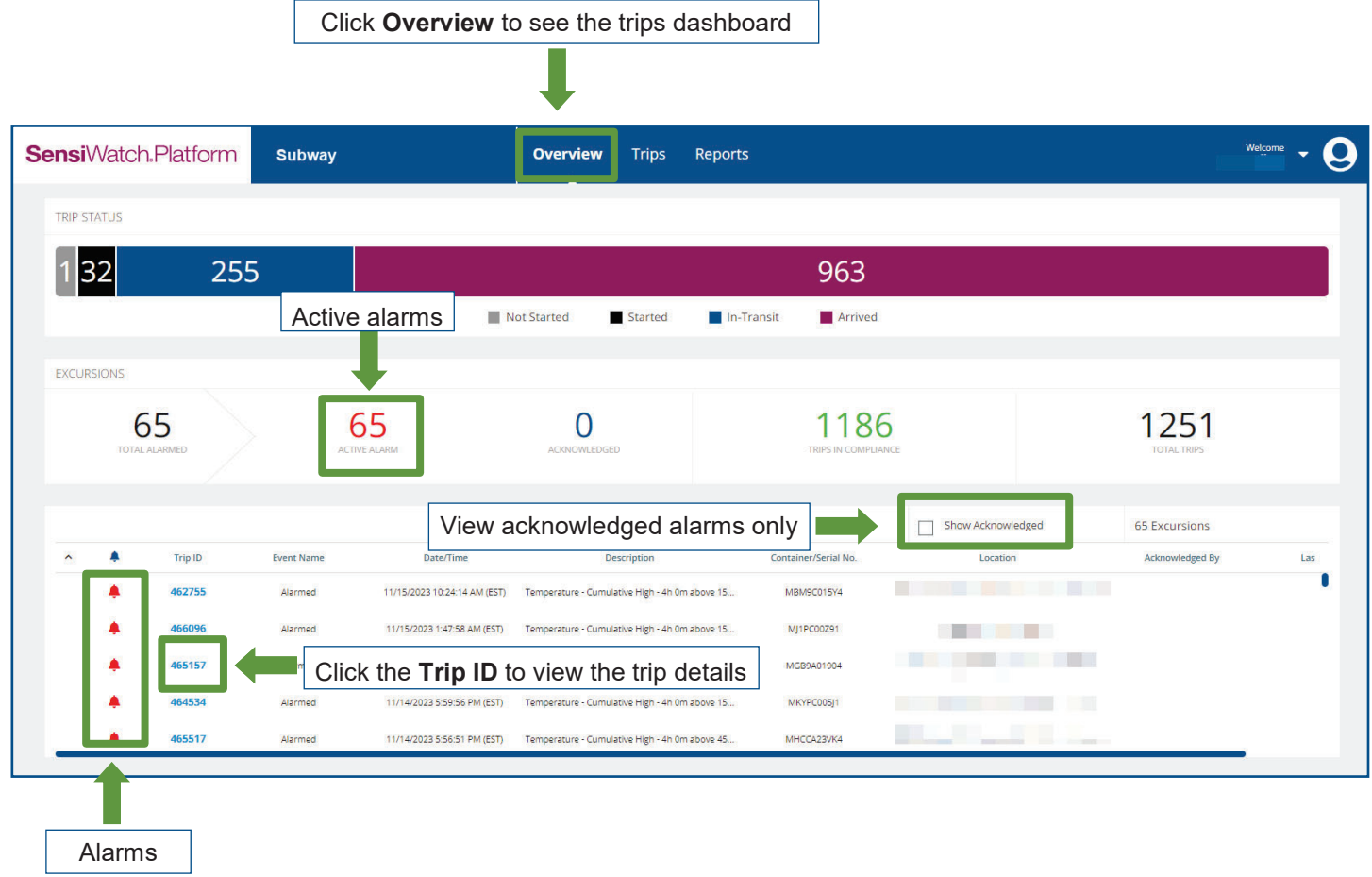

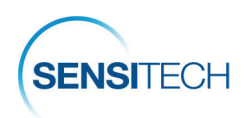

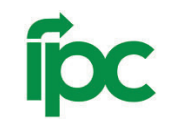

## **The Trips Page**

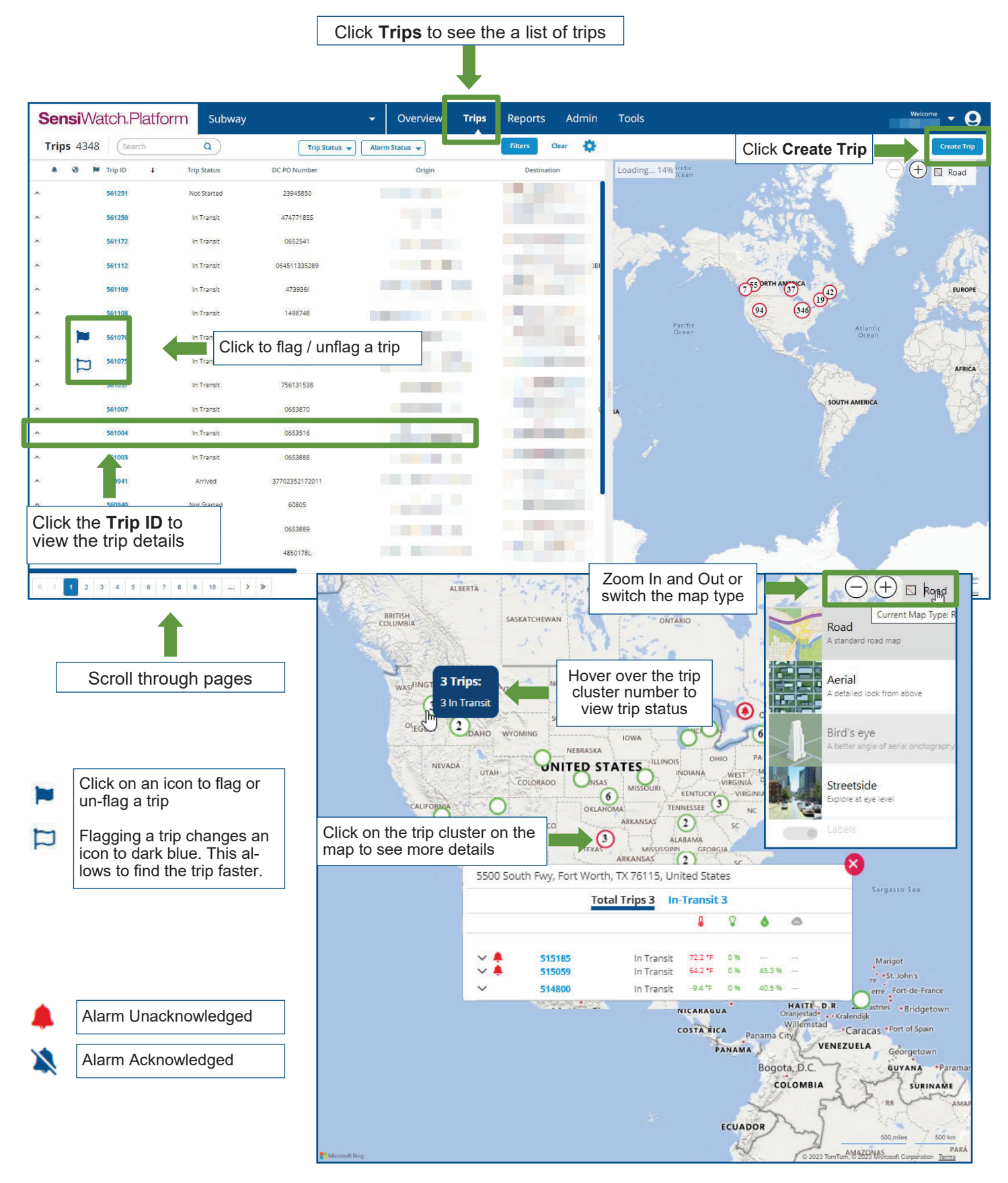

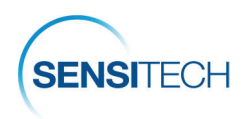

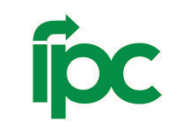

# **The Trip Details Page**

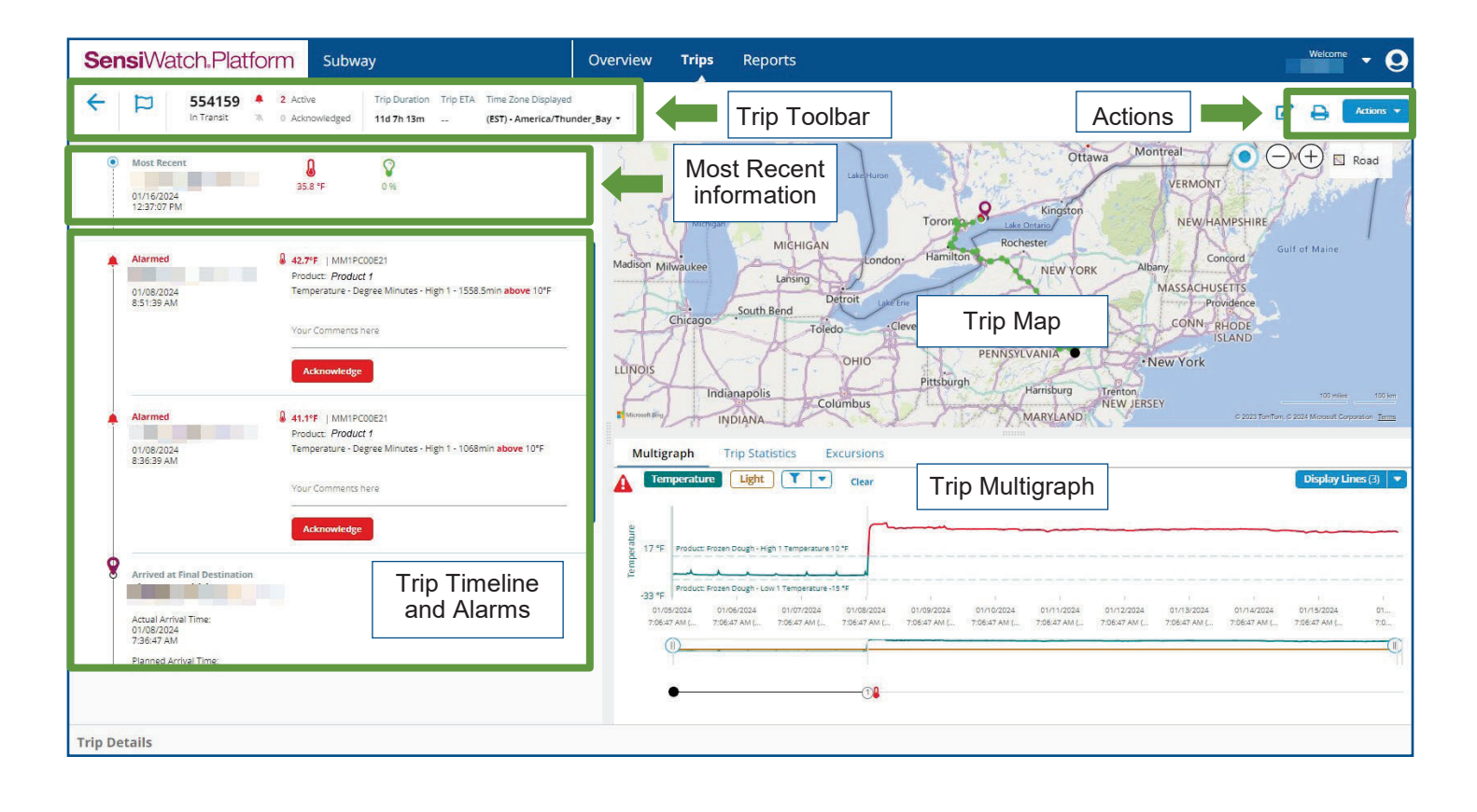

- Trip Actions could vary depending on the user role. For example, actions can include **Edit Trip** and **Print** functions.
- Each action requires appropriate permissions assigned to your role by the Administrator.

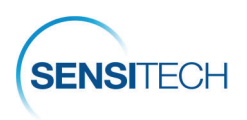

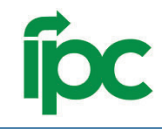

### **The Trip Details Page —Toolbar, Timeline, and Alarms**

#### **Trip Toolbar**

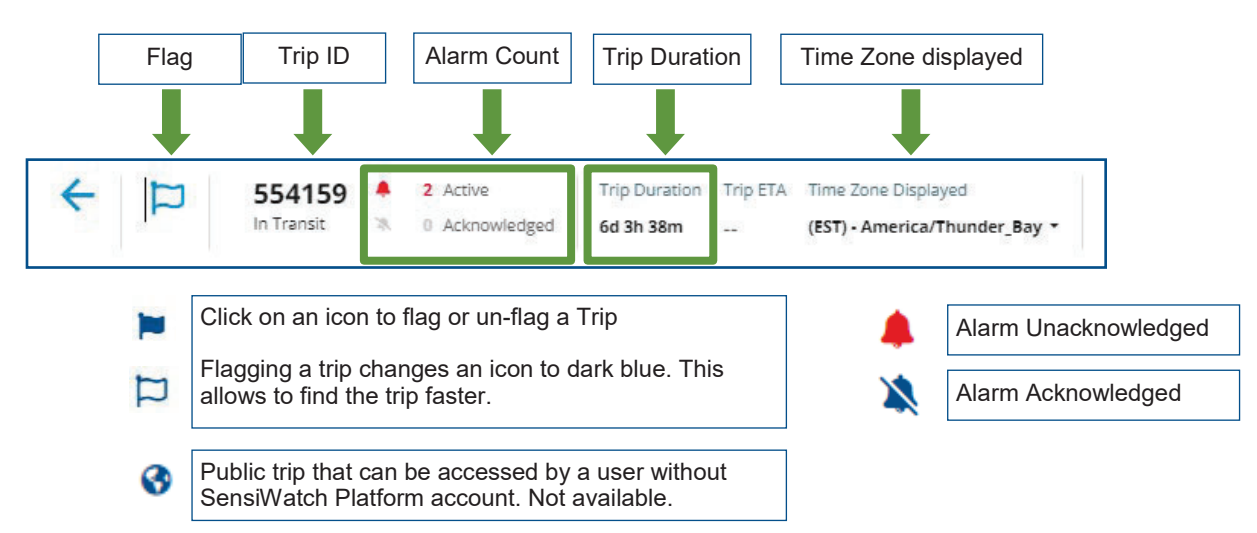

#### **Trip Timeline and Alarms**

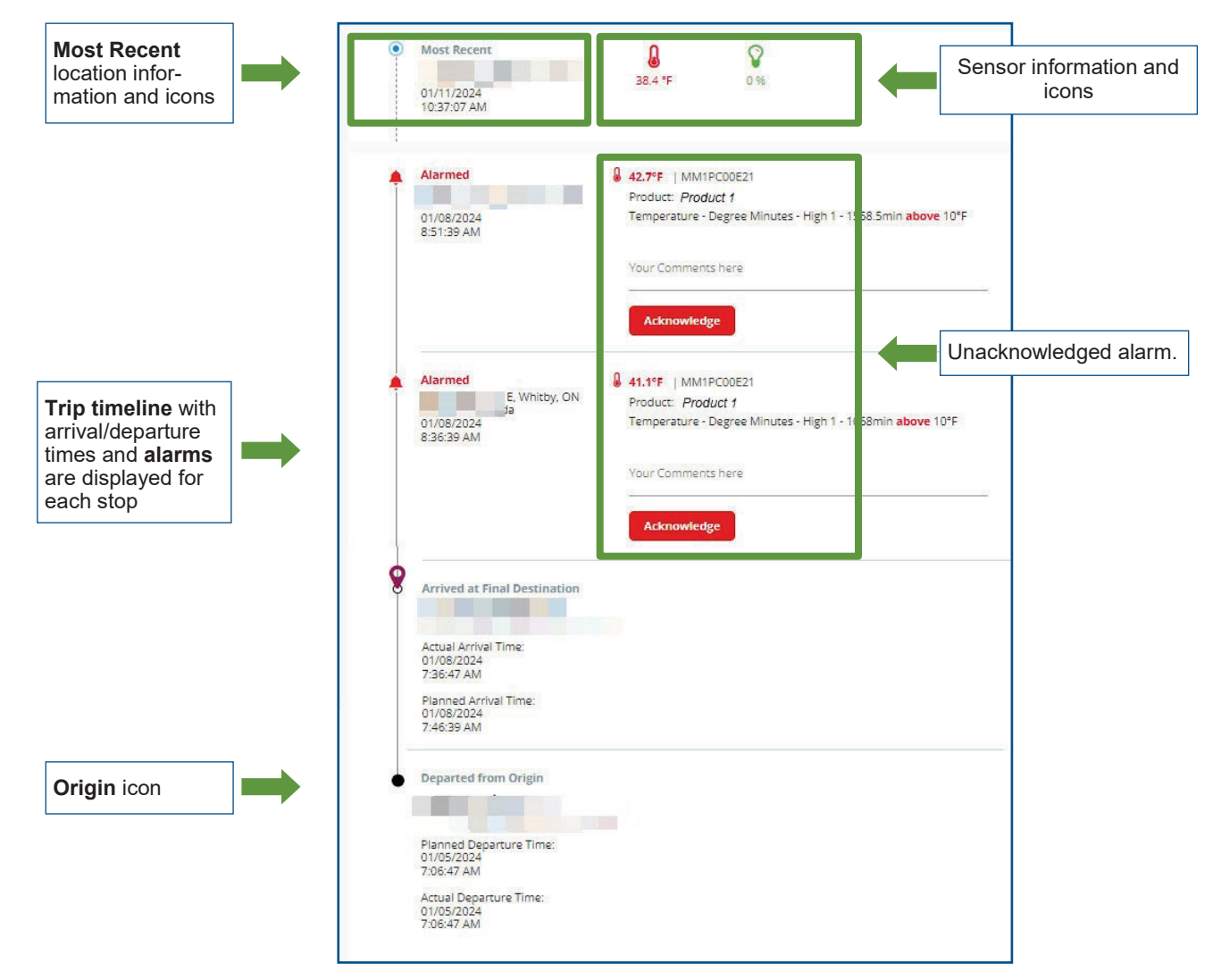

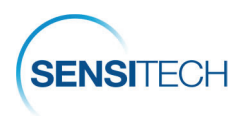

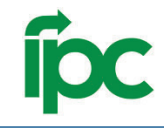

### **The Trip Details Page — Map and Multigraph**

#### **Map Section**

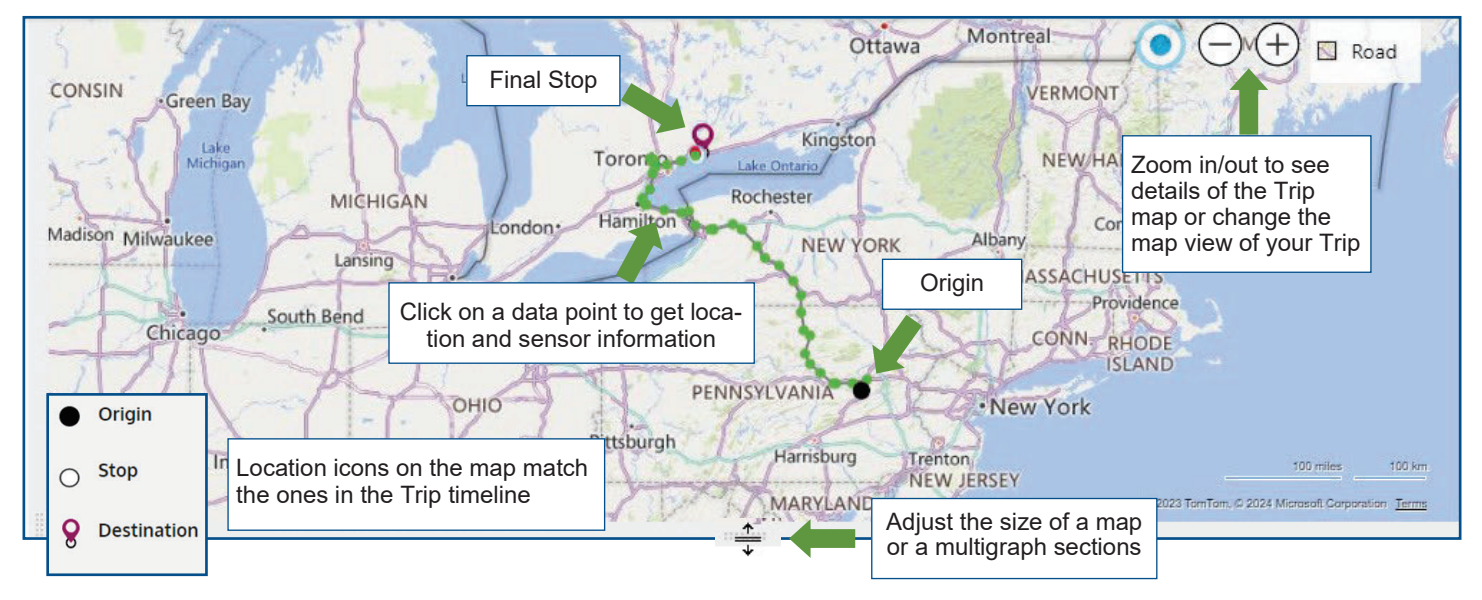

#### **Trip Multigraph**

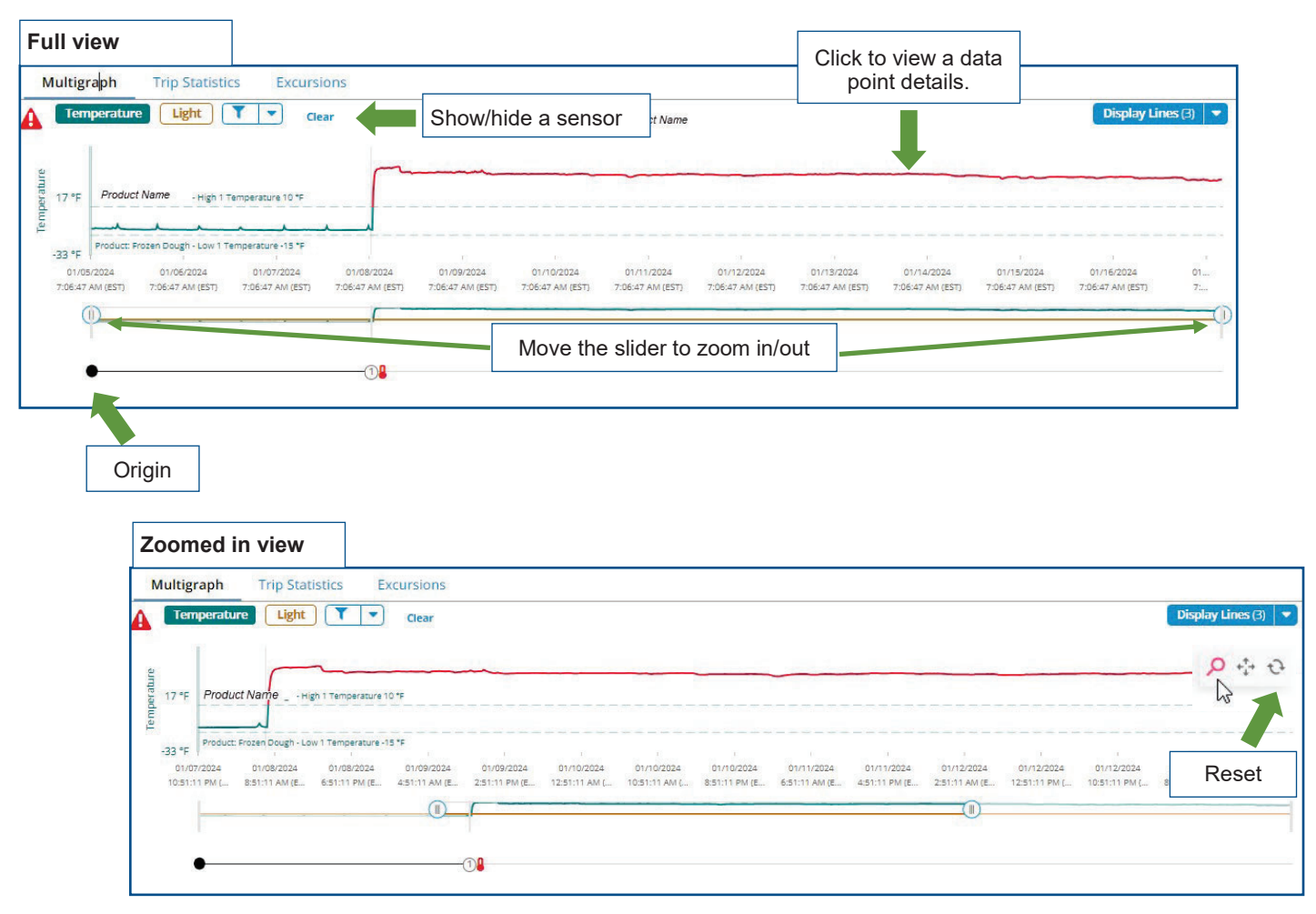

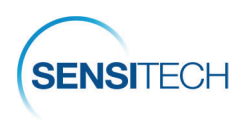

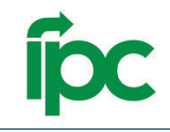

#### **The Trip Details Page —Trip Statistics and Trip Details Sections**

#### **Trip Statistics section**

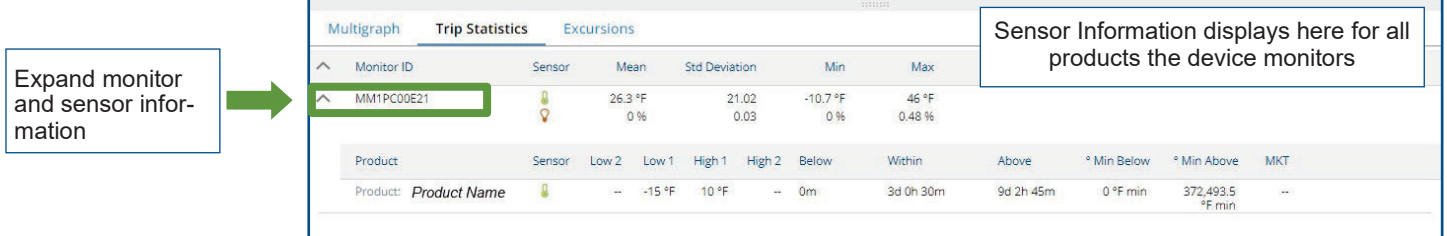

#### **Trip Details Section**

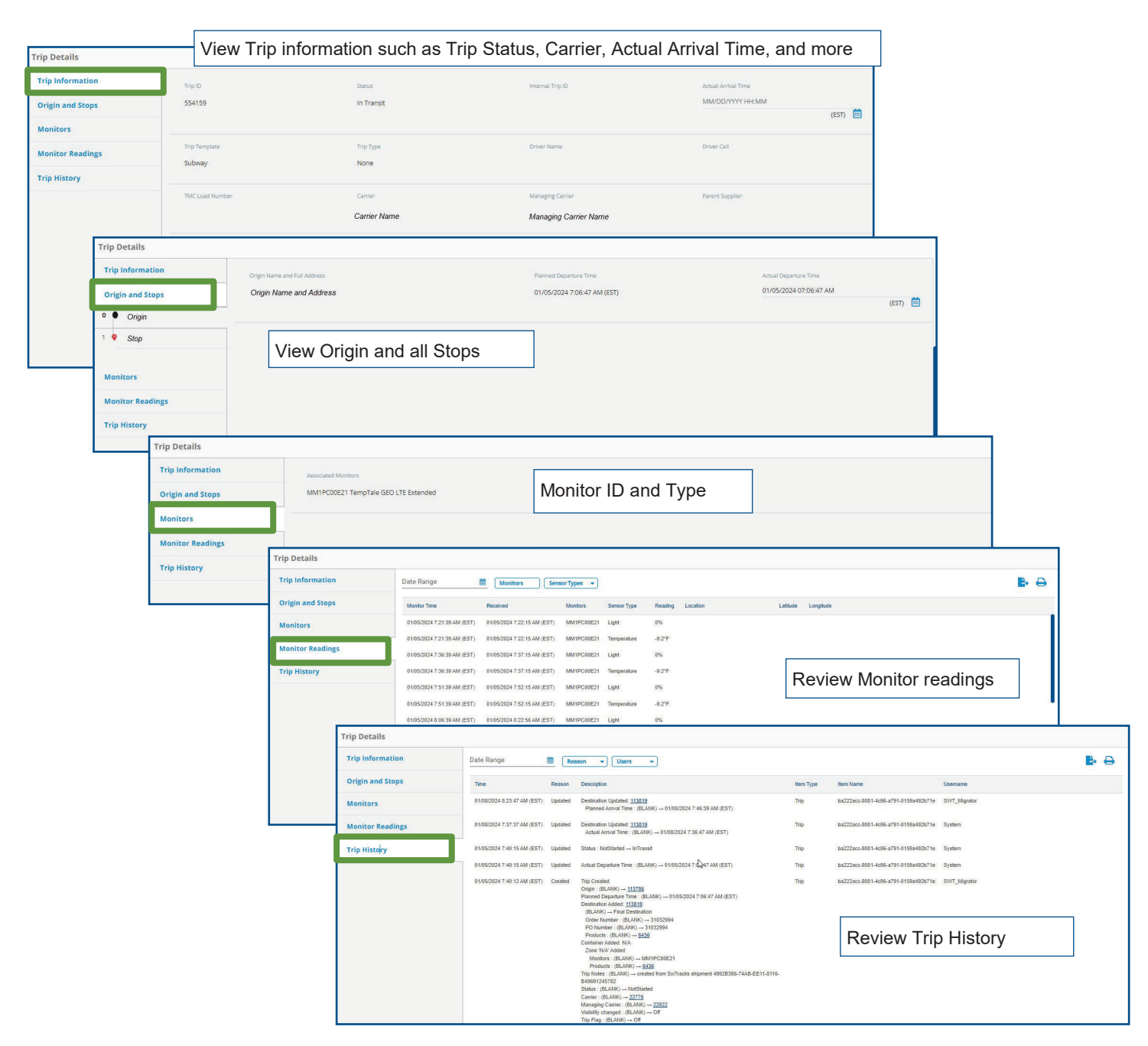

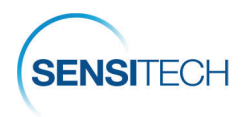

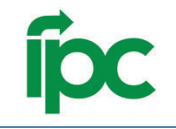

# **SensiWatch Platform Mobile App**

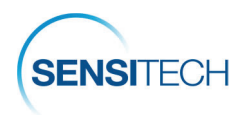

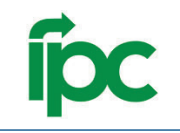

#### **SensiWatch Platform Mobile App**

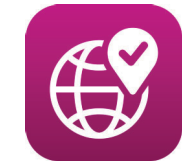

SensiWatch Platform App is the companion mobile application to the core, desktop version of the SensiWatch Platform. Download Sensi-Watch Platform app from the Apple Store or Google Play.

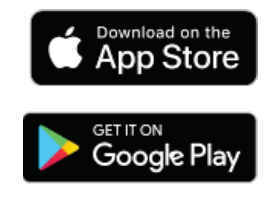

#### **Sensi**Watch.Platform

Users can view trip list and a trip details page in the SensiWatch Platform Mobile App.

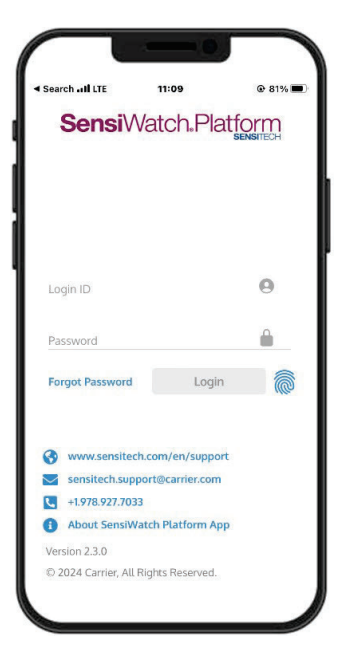

**Login** page uses the same login credentials as the web application.

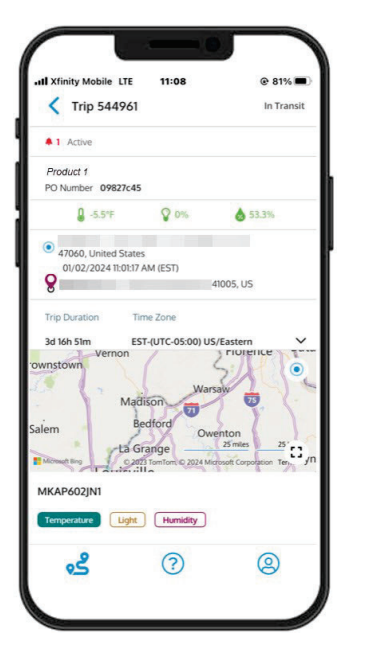

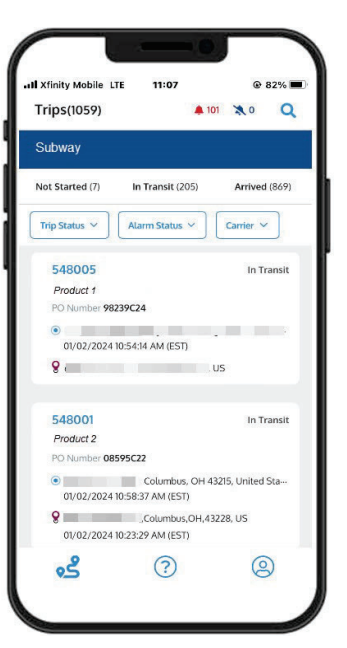

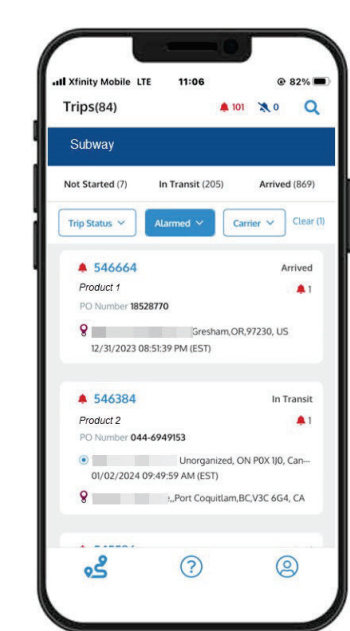

The **Trips** page is where users can view a list of trips, filter the list by trip and alarm status, and find a specific trip.

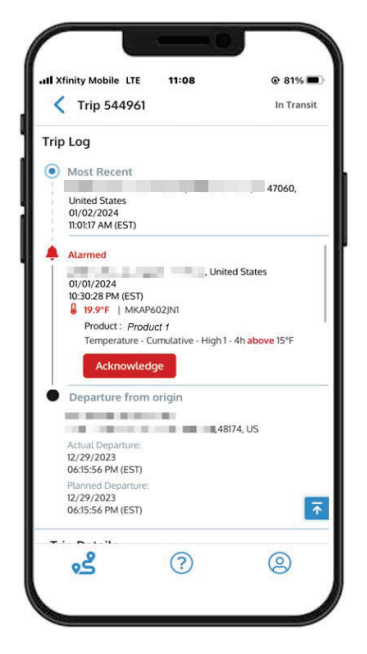

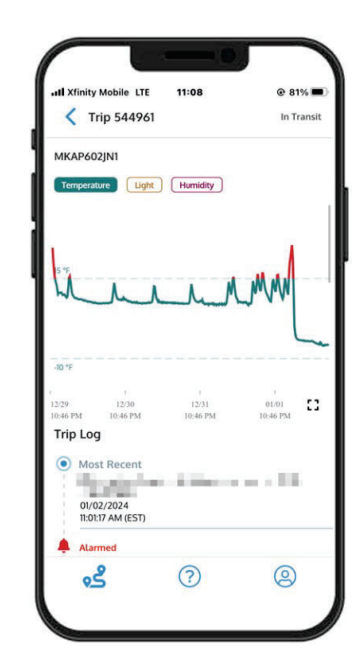

**Trip Details** is a page from where users can view the map, graph, and other details of the trip such as trip status, origin, stops, and final destination. Users can also acknowledge alarms here.

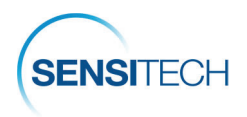

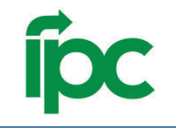

# **Contact Us**

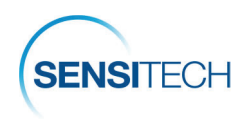

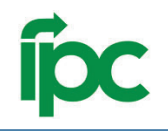

# **Sensitech Contact Information**

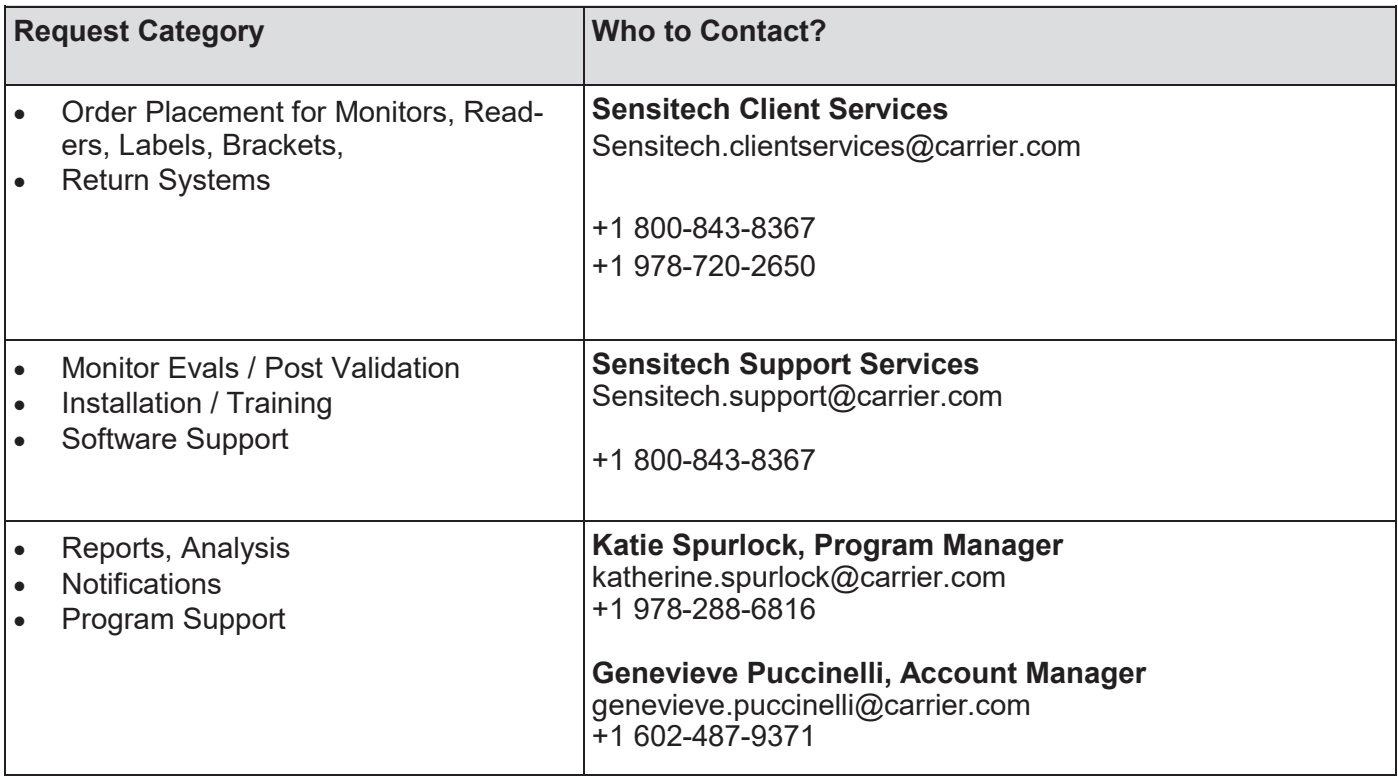